#### WCC TMS

# (Transportation Management System) Parental user manual

Version: 3.0.1

#### Content

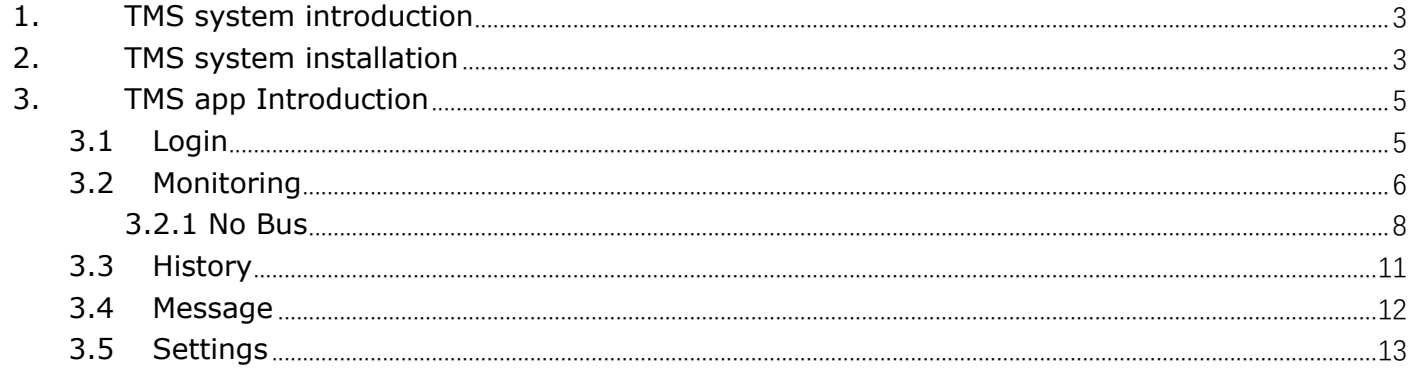

# **1. TMS system introduction**

Welcome to the WCC Transportation Management System (TMS).

The TMS system allows users to obtain real-time and historical data pertaining to their children's ridership on buses. Users can search for the location of the bus in real time, review historical data from the past week, as well as receive up to date communications from the transportation office In TMS, you can look for the line number of the bus that your child is riding, get the real-time position of the bus, look for his or her riding history within the past a week, and also can receive messages from the Transportation Office. All the data collected is based on the student who is swiping the card when he or she gets on and off of the bus.

The functions of the different roles are listed below:

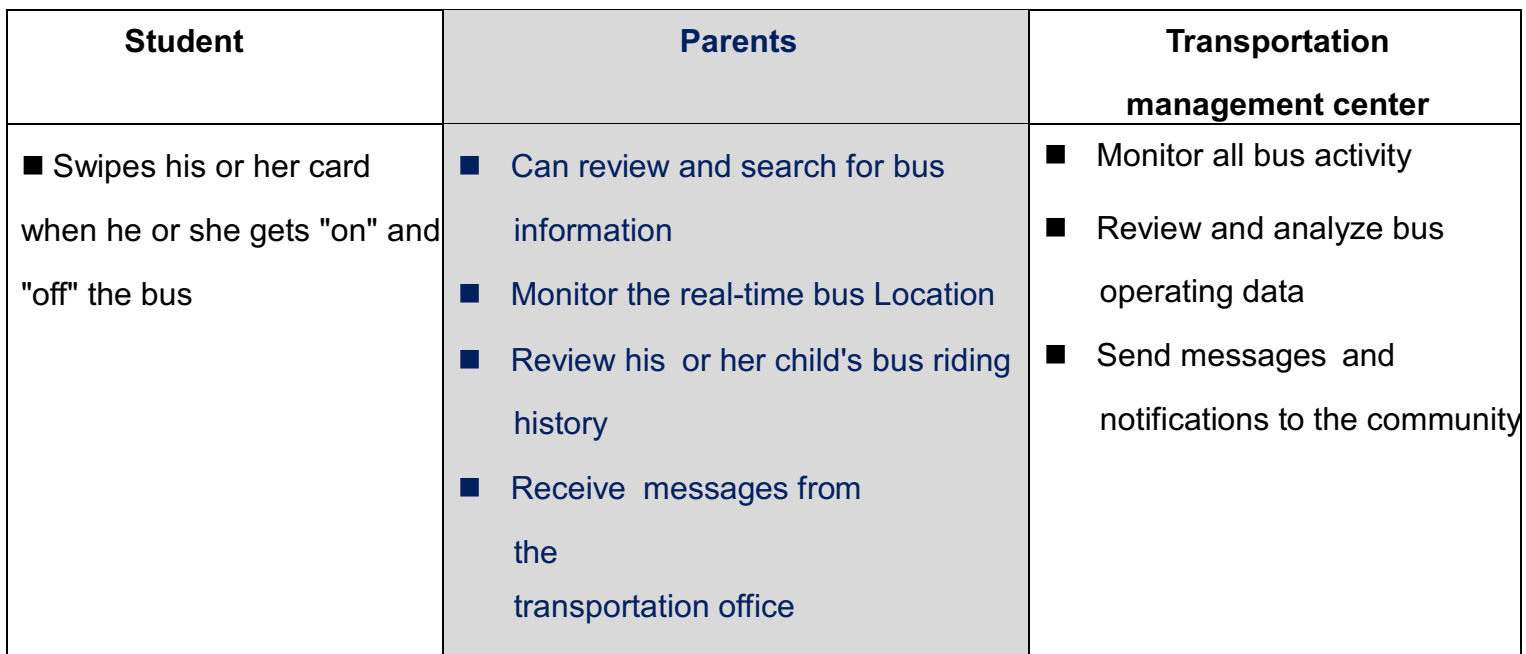

# **2. TMS system installation**

Both Android and iPhone could scan the QR code below to download this APP.

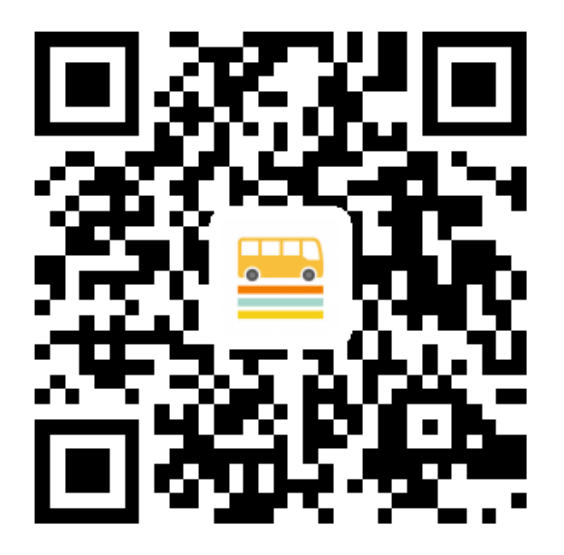

NOTE: For iPhone users, when you start app at the first time, this will pop-up (see Figure 1), please select WLAN & Cellular.

If not, please turn to Settings -> Cellular -> Select WCC TMS -> Select WLAN & Cellular Data. (see Figure 2 and 3)

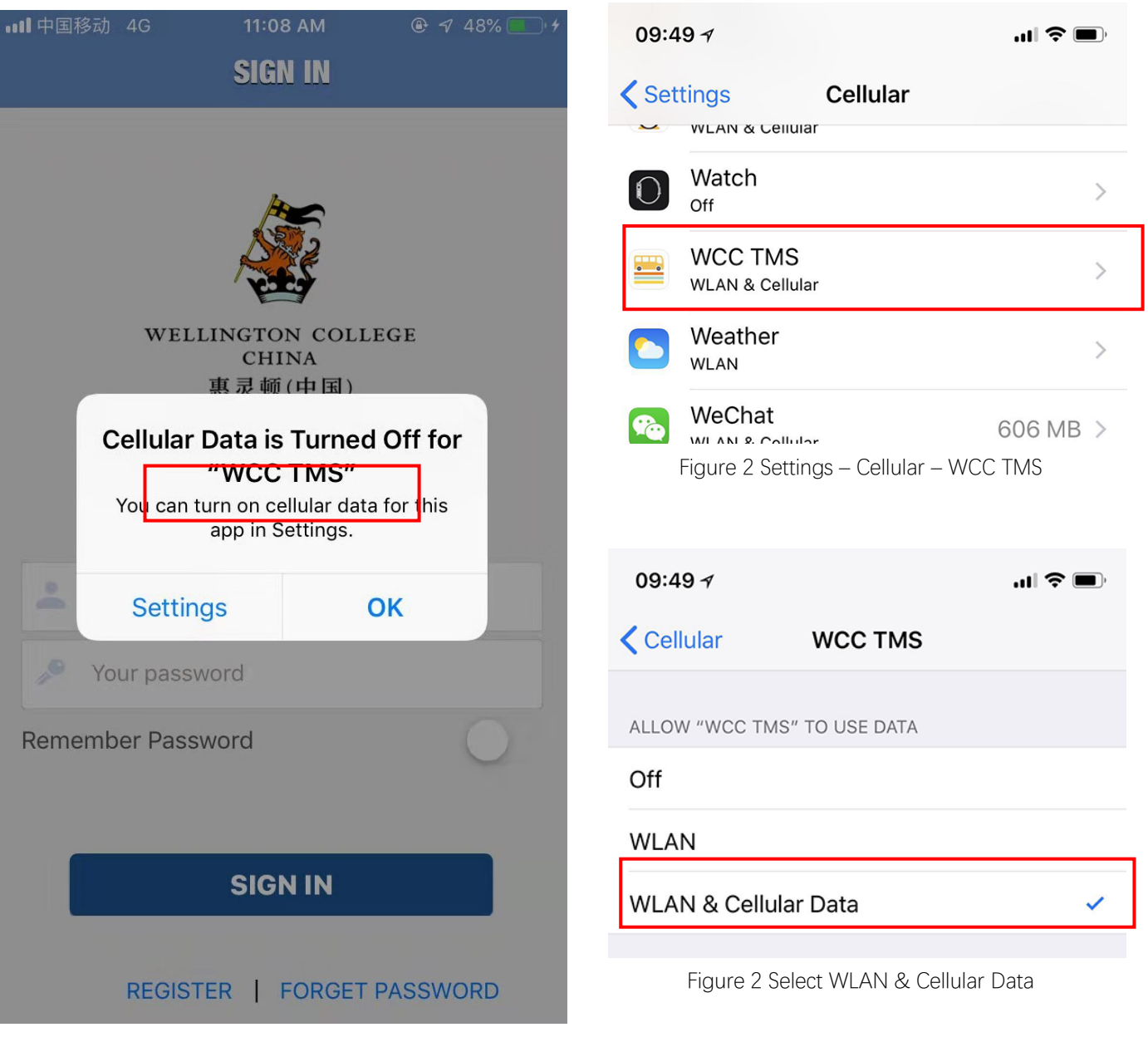

Figure 1 Allow wireless data

# **3. TMS app Introduction**

# **3.1 Login**

From the login page, you need to enter account and password. The first users need to SIGN UP. If forget your password, click the FORGET PASSWORD. Both register and reset are at the bottom.

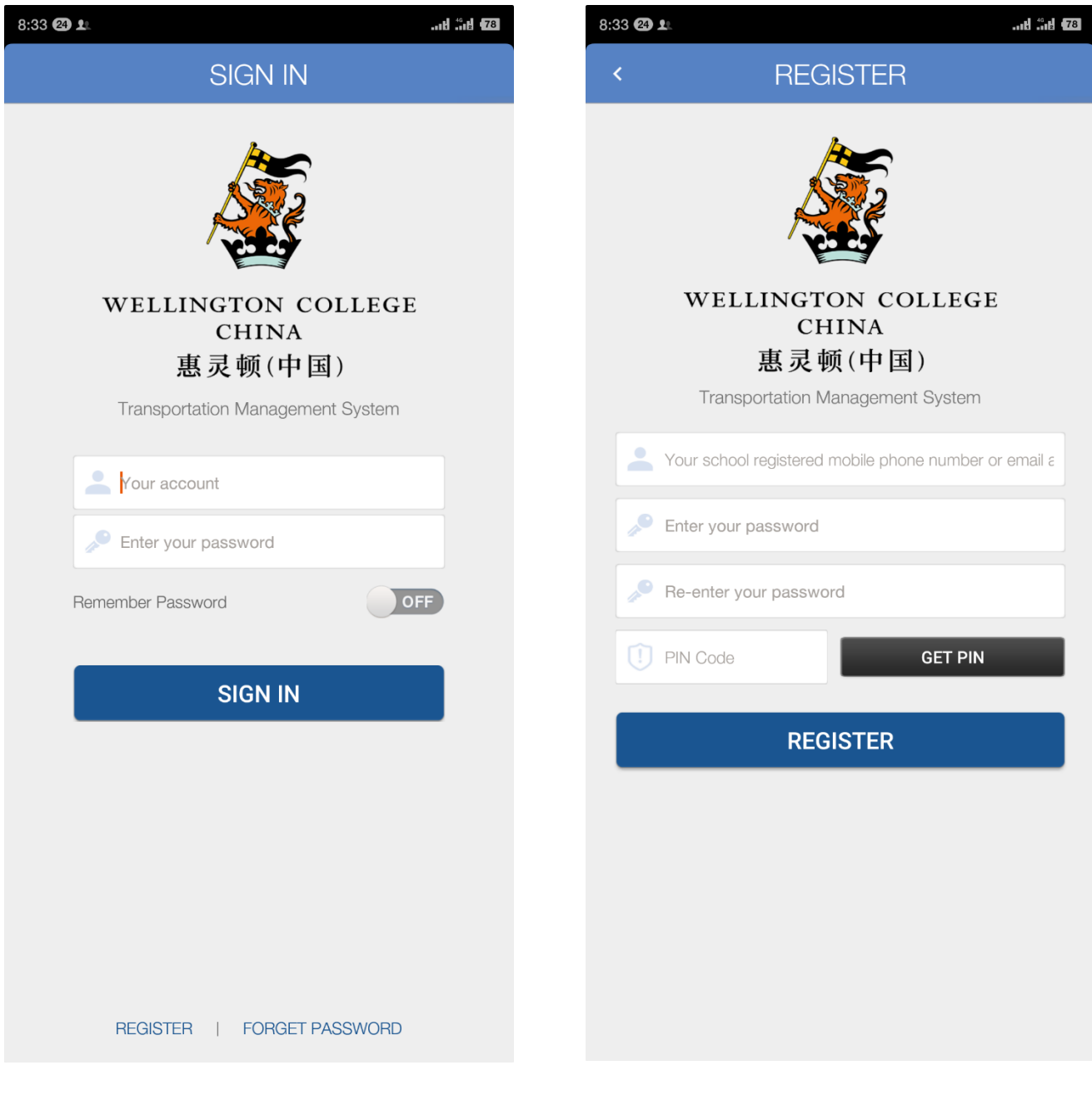

NOTE: Signup by email or mobile number of Mainland China registered at school's system, or a message will pop-up:" Neither email nor phone number you entered exists. Please confirm the email or number is in school's system".

Figure 3 Sign in Figure 4 Register

## **3.2 Monitoring**

This feature allows you to view, in real time, the latest status of your child or children on the bus. If your child or children are not on the bus, it will show the location of the latest swiping card of today. Once your child or children have gotten "on" or "off" the bus you can check this status from the history page.

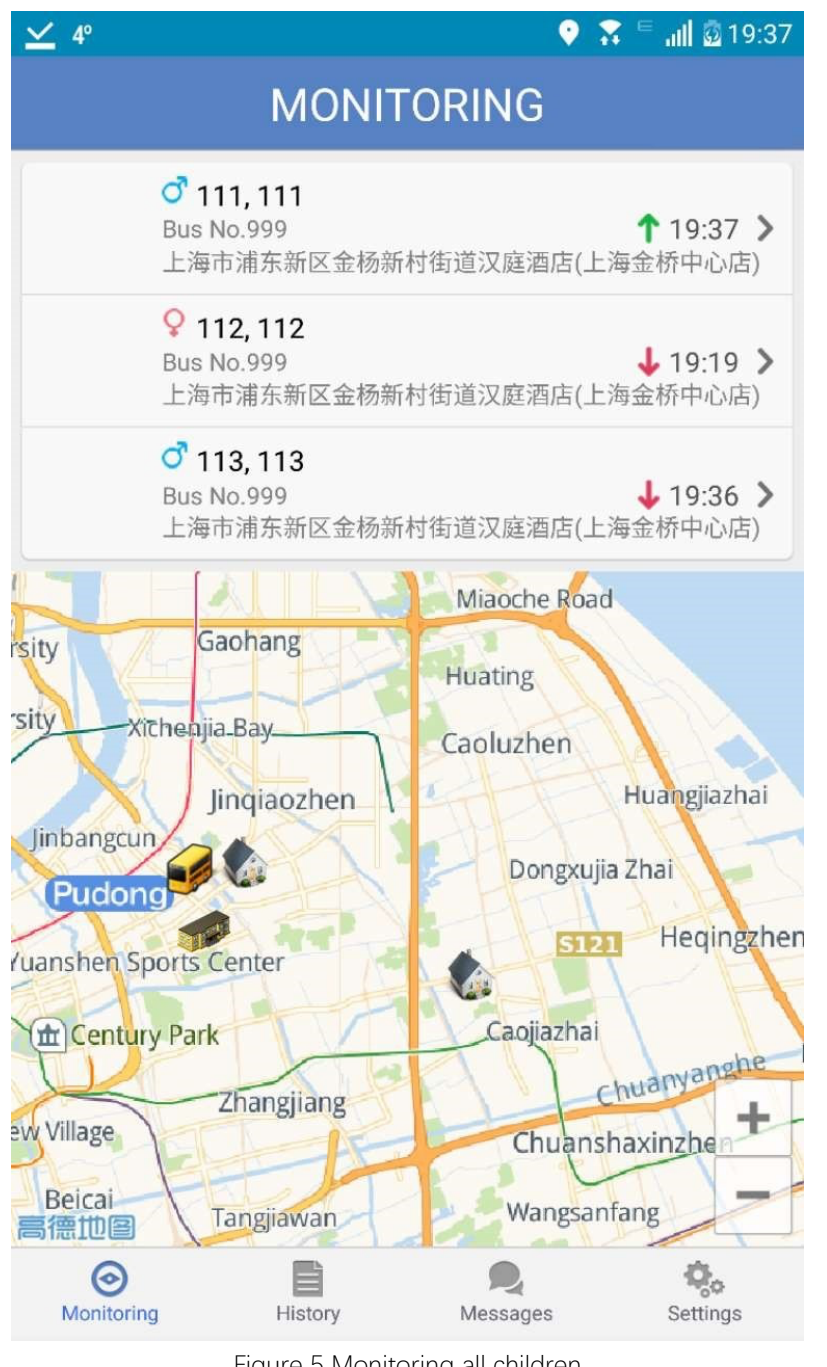

Figure 5 Monitoring all children

Get on the bus and swipe the card. Green arrow  $\parallel$  means child has tapped and get on the bus, you can click this to look up the map. Red arrow means child tapped and get off the bus

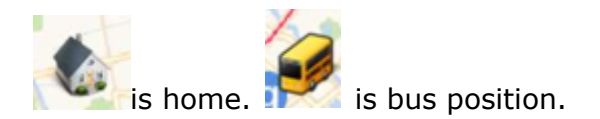

#### Monitoring Page

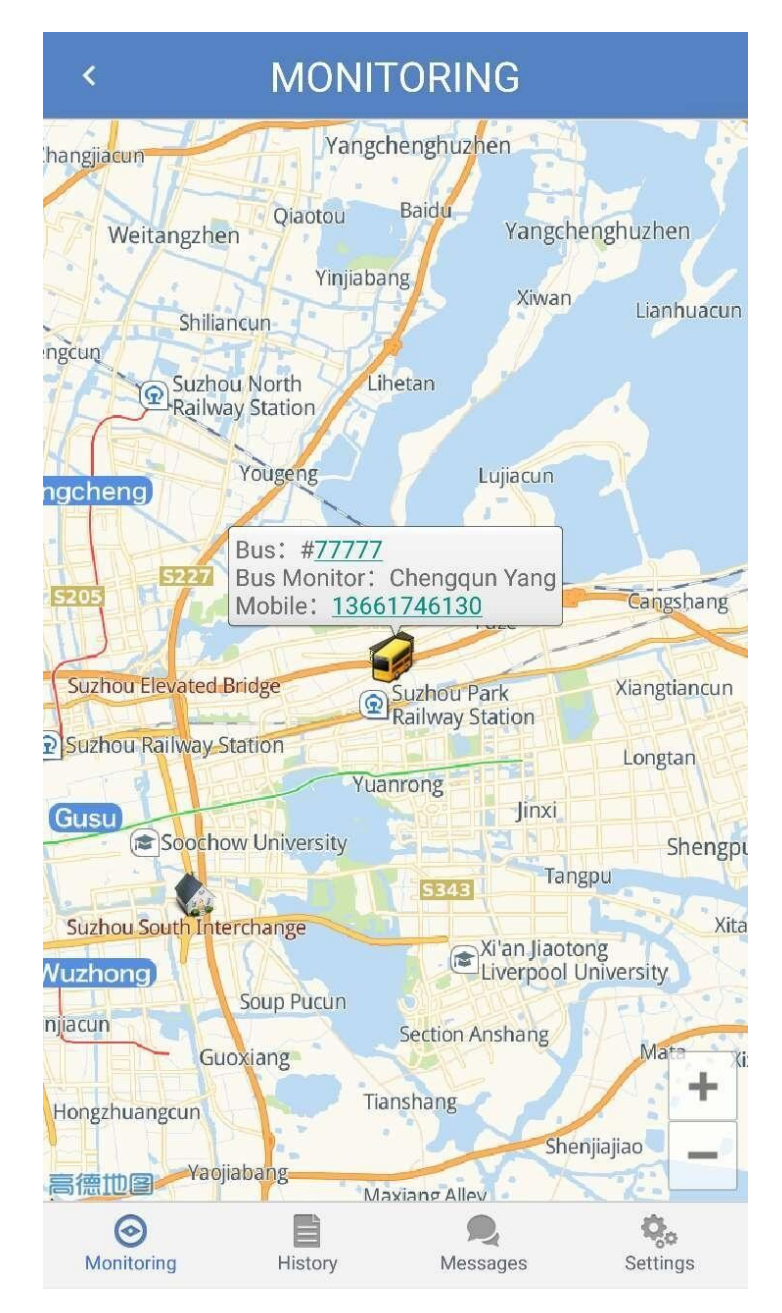

Figure 6 Monitoring one child

Bus: #77777 This is bus line number.

HOME Icon is student's regular drop-off location and can be clicked for more information. Bus Icon is the current location of the bus.

### **3.2.1 No Bus**

Click the button at the up right corner, then click the "NO BUS", select the date in which you don't need a bus.

![](_page_7_Picture_2.jpeg)

**NO BUS** < BACK Julian Zhang Lucy Zhang Click the buttons in the table below to submit or cancel "NO BUS" services in the next 7 days. Date **To School** Go Home 2019-11-28 **NO BUS NO BUS** Thu 2019-11-29 **NO BUS** PD<sub>6</sub> Fri 2019-11-30 Sat 2019-12-01 Sun 2019-12-02 PD<sub>6</sub> PD<sub>6</sub> Mon 2019-12-03 PD<sub>6</sub> Tue 2019-12-04 PD<sub>6</sub> PD<sub>6</sub> Wed 2019-12-05 PD<sub>6</sub> Thu Regular Changed Cannot change

 $\blacktriangledown$  11:00

Fig 7 Monitoring Page Fig 7 Monitoring Page

![](_page_7_Figure_5.jpeg)

You can apply or cancel the NOBUS by click the day you want to apply

![](_page_8_Picture_21.jpeg)

![](_page_8_Picture_22.jpeg)

Figure 9 Confirm No Bus **Figure 10 Cancel No Bus** Figure 10 Cancel No Bus

When you cannot change the NOBUS, please contact Services Department for help. If you want to change "NO BUS" of current day after 13:00, another will popup : "NO BUS" service option this afternoon is only available before 13:00.

![](_page_9_Picture_31.jpeg)

Figure 11 Cannot change The Figure 12 Cannot change

### **3.3 History**

The history page allows you to review the recorded data for your child or children for the past seven days.

| $4^\circ$      |                                                       |                            | ull @ 19:50              |
|----------------|-------------------------------------------------------|----------------------------|--------------------------|
| <b>HISTORY</b> |                                                       |                            |                          |
| 2018-01-23     |                                                       |                            |                          |
|                | $0'$ 111, 111<br><b>Bus No.999</b>                    | 上海市浦东新区金杨新村街道汉庭酒店(上海金桥中心店) | 1 01-23 19:37            |
|                | $C$ 113, 113<br><b>Bus No.999</b>                     | 上海市浦东新区金杨新村街道汉庭酒店(上海金桥中心店) | $\downarrow$ 01-23 19:36 |
|                | $C$ 113, 113<br><b>Bus No.999</b>                     | 上海市浦东新区金杨新村街道汉庭酒店(上海金桥中心店) | 1 01-23 19:36            |
|                | $Q$ 112, 112<br><b>Bus No.999</b>                     | 上海市浦东新区金杨新村街道汉庭酒店(上海金桥中心店) | $\downarrow$ 01-23 19:19 |
|                | $Q$ 112, 112<br><b>Bus No.999</b><br>Buckingham       |                            | 1 01-23 19:17            |
| 2018-01-21     |                                                       |                            |                          |
|                | $C$ 113, 113<br><b>Bus No 999</b><br>江苏省苏州市吴中区文萃苑     |                            | $\downarrow$ 01-21 11:40 |
|                | $C$ 113, 113<br><b>Bus No.999</b><br>江苏省苏州市吴中区文萃苑华成大厦 |                            | 1 01-21 11:25            |
| Monitoring     | <b>History</b>                                        | Messages                   | Settings                 |

Figure 13 History

Green arrow  $\mathbf{T}^{\dagger}$  indicates the time the student got "on" the bus.

Red arrow  $\overrightarrow{ }$  indicates the time the student got "off" the bus.

上海市浦东新区金<sup>1</sup> indicates the name of the station where the student got "on" or "off" the bus.

### **3.4 Message**

You can review transportation office messages from the Messages page.

You will also receive messages when your children are swiped on Ayi's app.

![](_page_11_Picture_27.jpeg)

#### **3.5 Settings**

On the settings page, you can look up your children's information, turn on/off the messaging function, check and update the software version, change the system default language.

In the Student Information page, you can get Bus Monitor's phone number, and the compound name, stop name, and pictures of the stop, so that parents are able to figure out where the stop exactly is.

![](_page_12_Picture_35.jpeg)

Figure 16 Figure 17